#### 1. ユーザー登録

- ① 「新規に登録する」をクリックし、ユーザー名(団体名/代理店名)、メールアドレス (学校等の代表アドレス)、パスワードを設定します。
- ② 「利用規約」「プライバシーポリシー」を一読いただき、それぞれのチェックボックス をクリックし「登録する」をクリックします。
- ③ 登録したメールアドレスに届く「認証コードをご確認ください」というタイトルのメ ールにある「認証コード」を入力して「認証する」をクリックします。

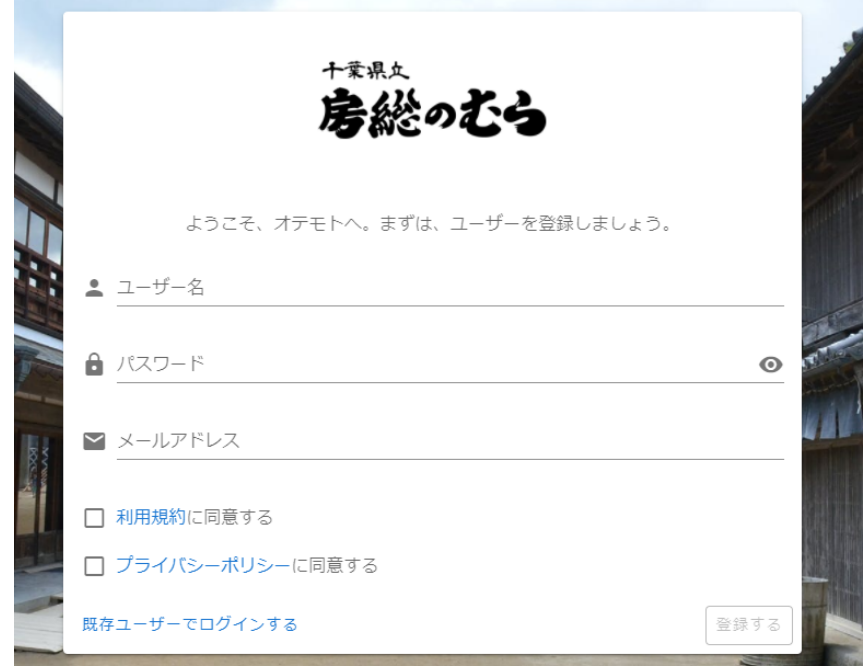

# 2. ログイン

登録した「ユーザー名」または「メールアドレス」と「パスワード」を入力し、「ログイ ンする」をクリックします。

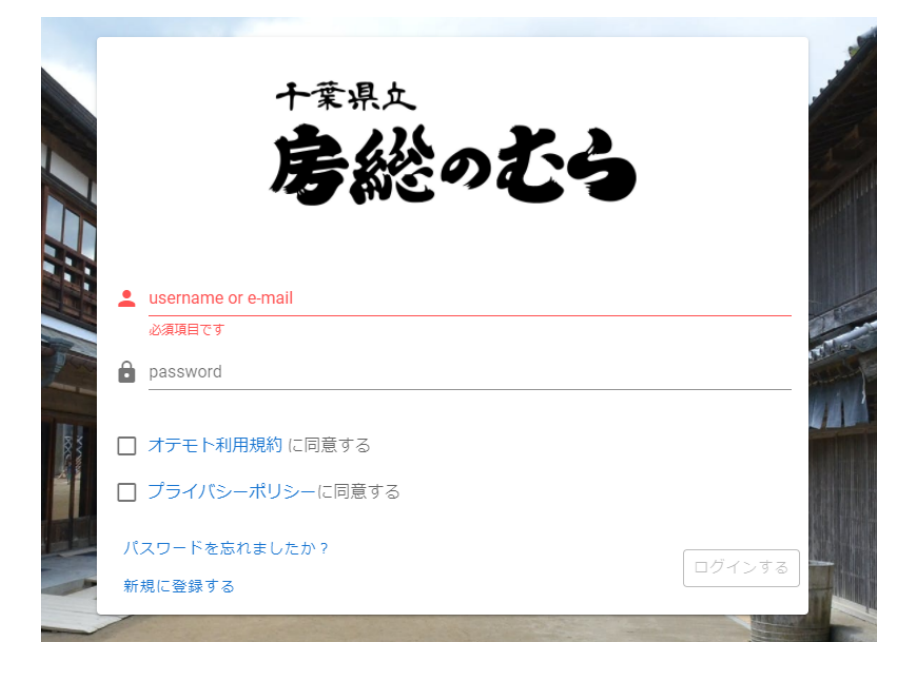

# **3.「予約」をクリック**

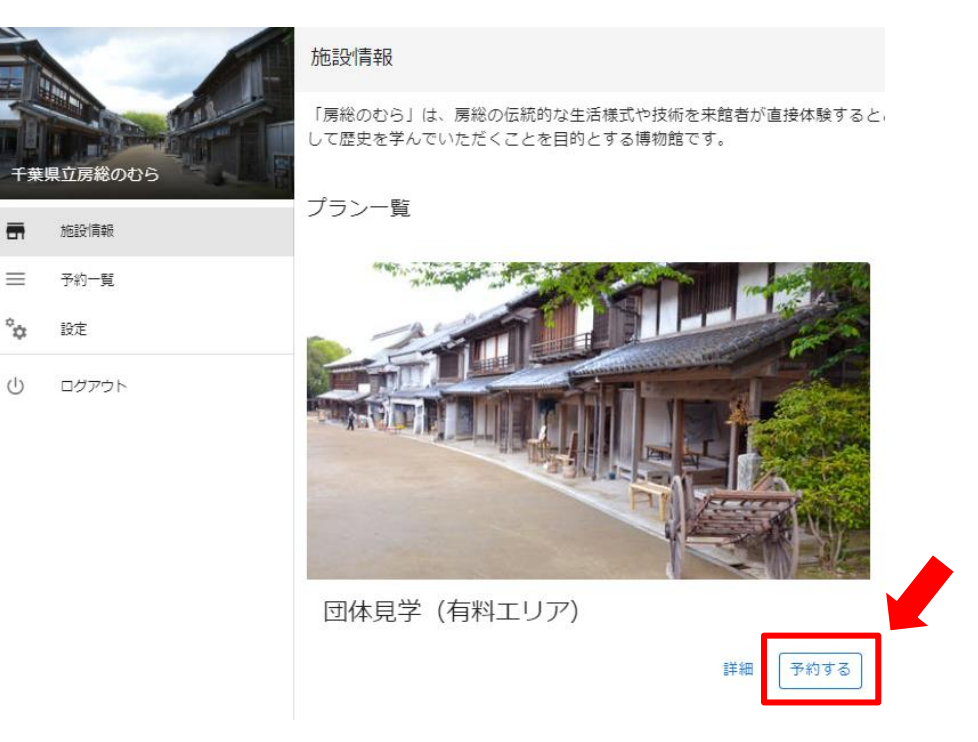

# **4.カレンダーから希望日を選択**

**日毎に記載されている数字が予約可能な人数です。**

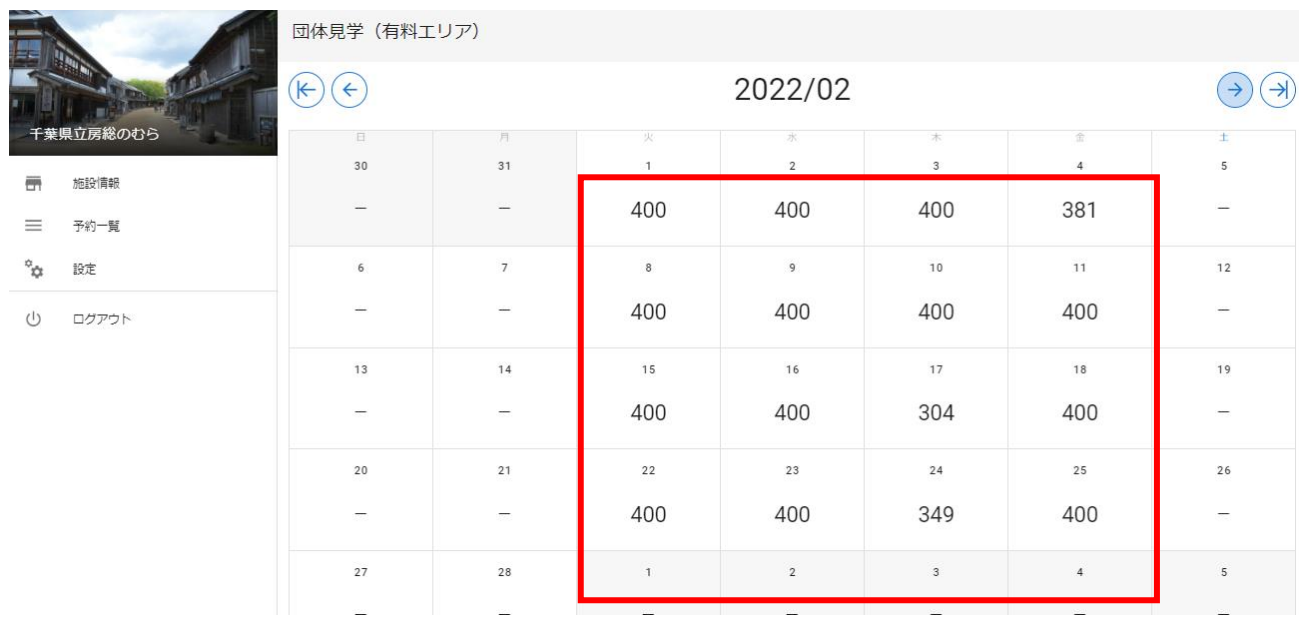

## 5. 人数を入力します。

**一般**(学校引率者を含む):減免対象の場合は申請書提出後、無料となります。 **高・大学生**:高校生・大学生が対象です。減免対象の場合は申請書提出後、無料となります。 **無料**:中学生以下・65歳以上・障害者手帳をお持ちの方と介護者1名が対象です。

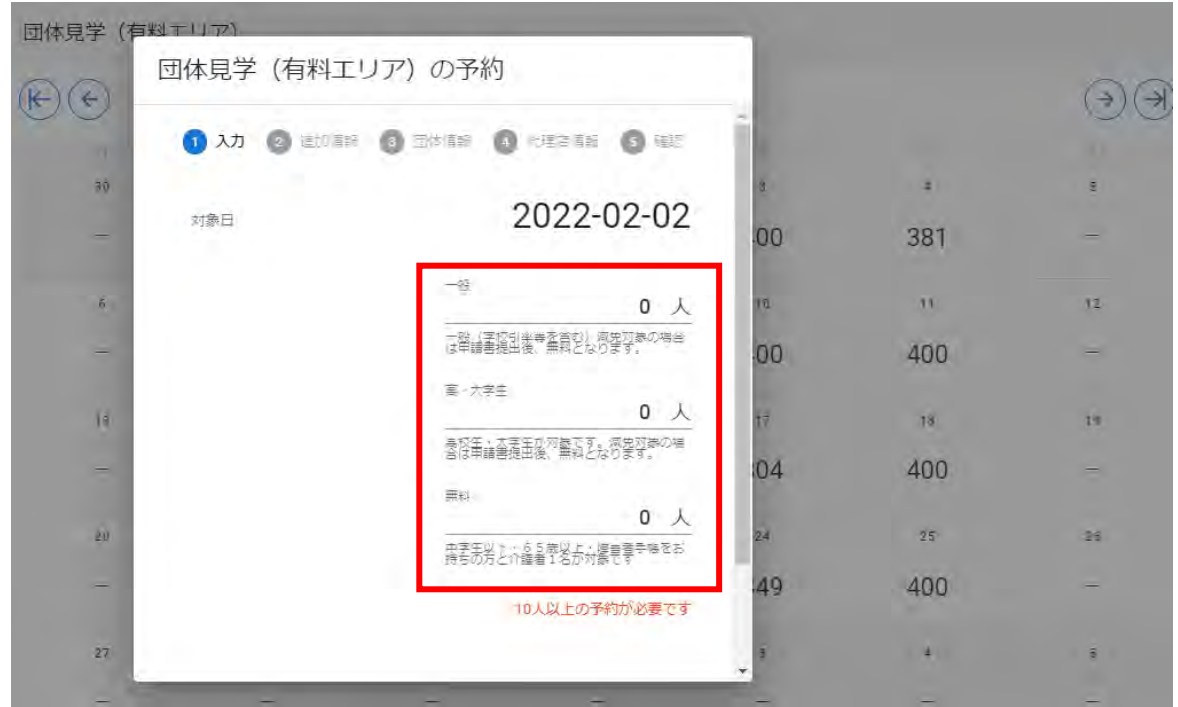

#### **6.必要事項を入力し、予約します。**

予約後は、ユーザー登録時のメールアドレスに通知が送信されます。

予約内容は「予約一覧」からもご確認できます。

※予備日を予約することはできません。来館日に変更があった場合は、一度キャンセルをしてか ら再度ご予約ください。

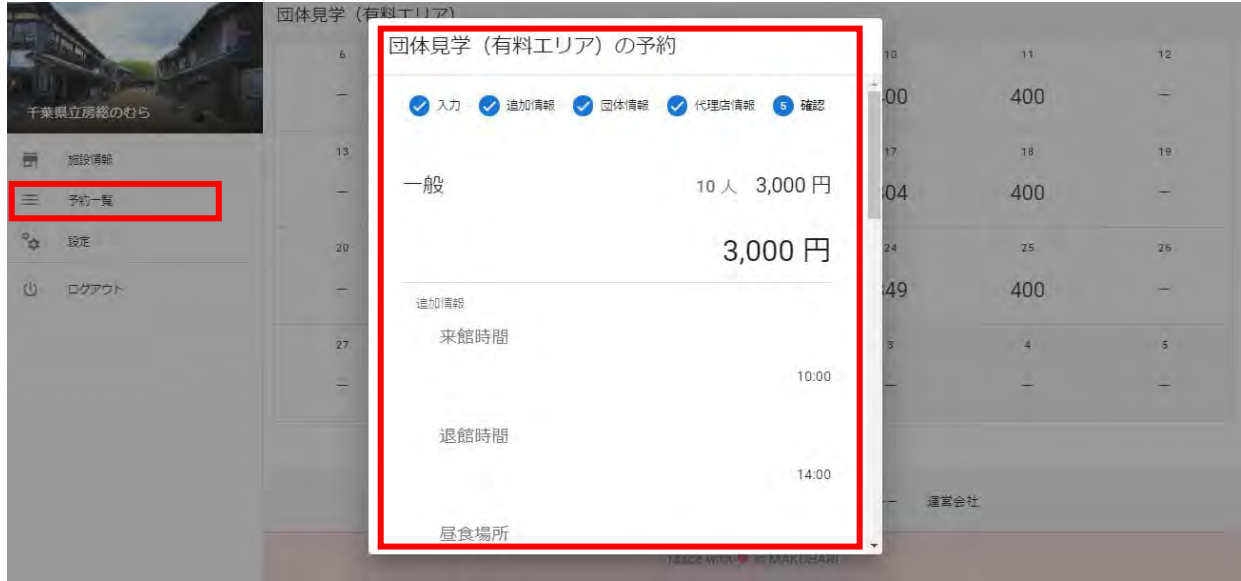

# **団体体験を予約する場合**

## 1. 見学予約後、「予約一覧」から予約内容をクリックします。

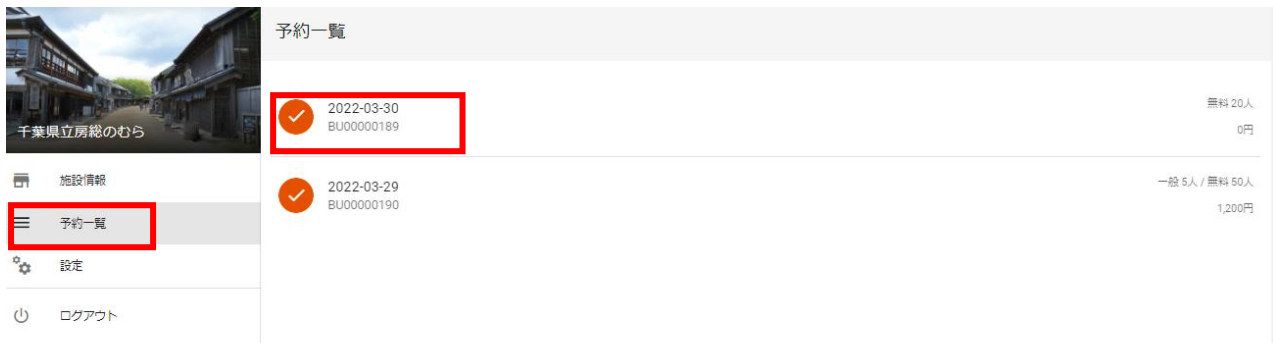

## **2.「イベントを予約する」をクリックします。**

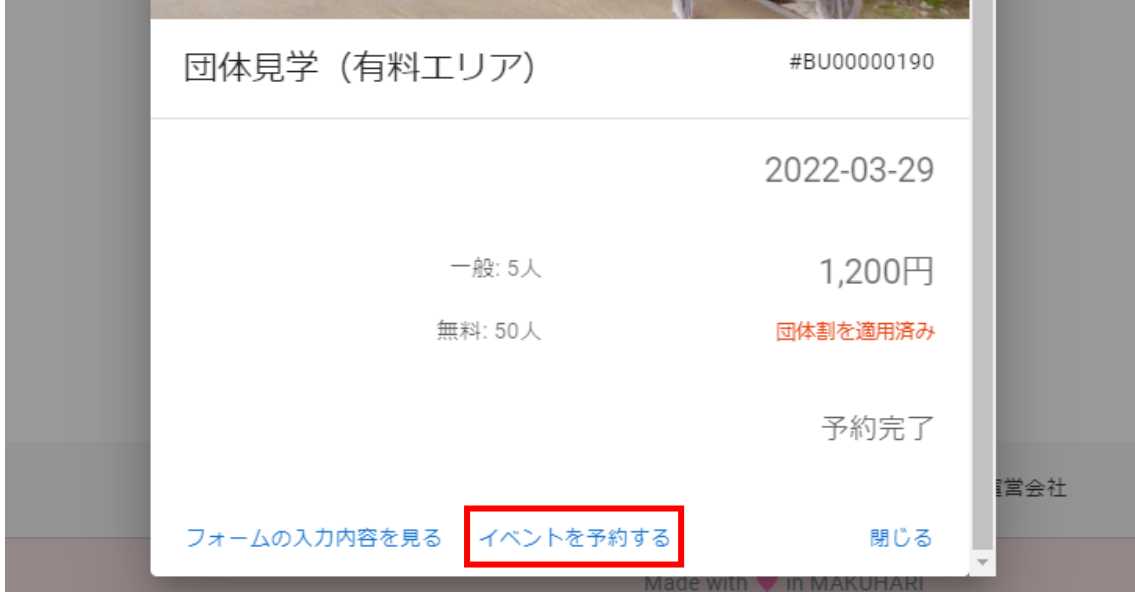

# **3.希望する体験をクリックし、人数を入力して予約します。**

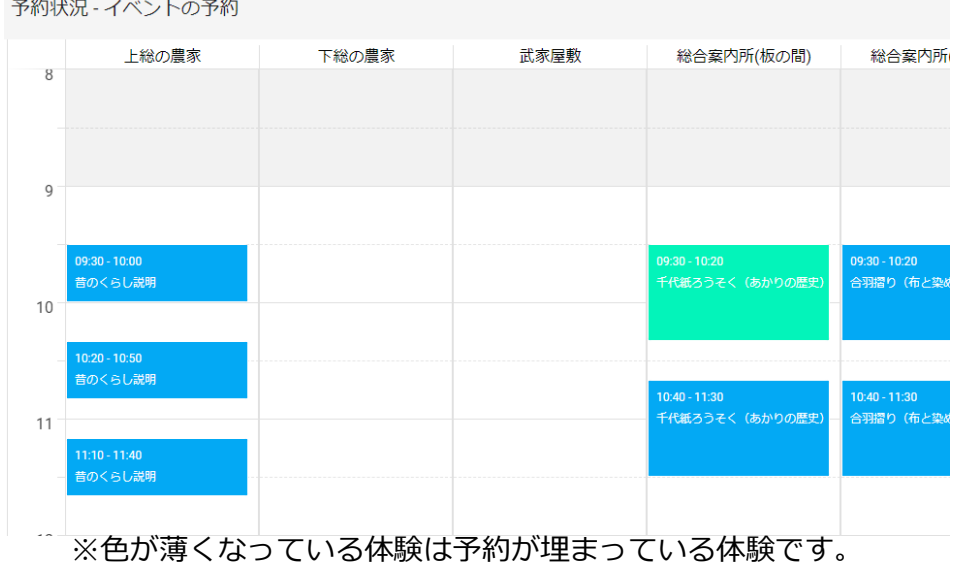